# VALIDOS

*How to get Verified Customers on Validos.com*

The information contained within this document is proprietary to Validos and is confidential. It may not be disclosed to any party outside its intended audience without the written permission of Validos. This document may electronically without the written permission of Validos. Every recipient of this document acknowledges, by retention and use, the confidential nature of the material contained herein, and agrees to prevent the distributio its intended audience.

Validos shall have no liability for errors, omissions or inadequacies in the information contained herein or for interpretations thereof. Client and/or reader assume sole responsibility for the selection of these materials

#### Inviting Customers to verify they use your products on Validos.com High Level Process

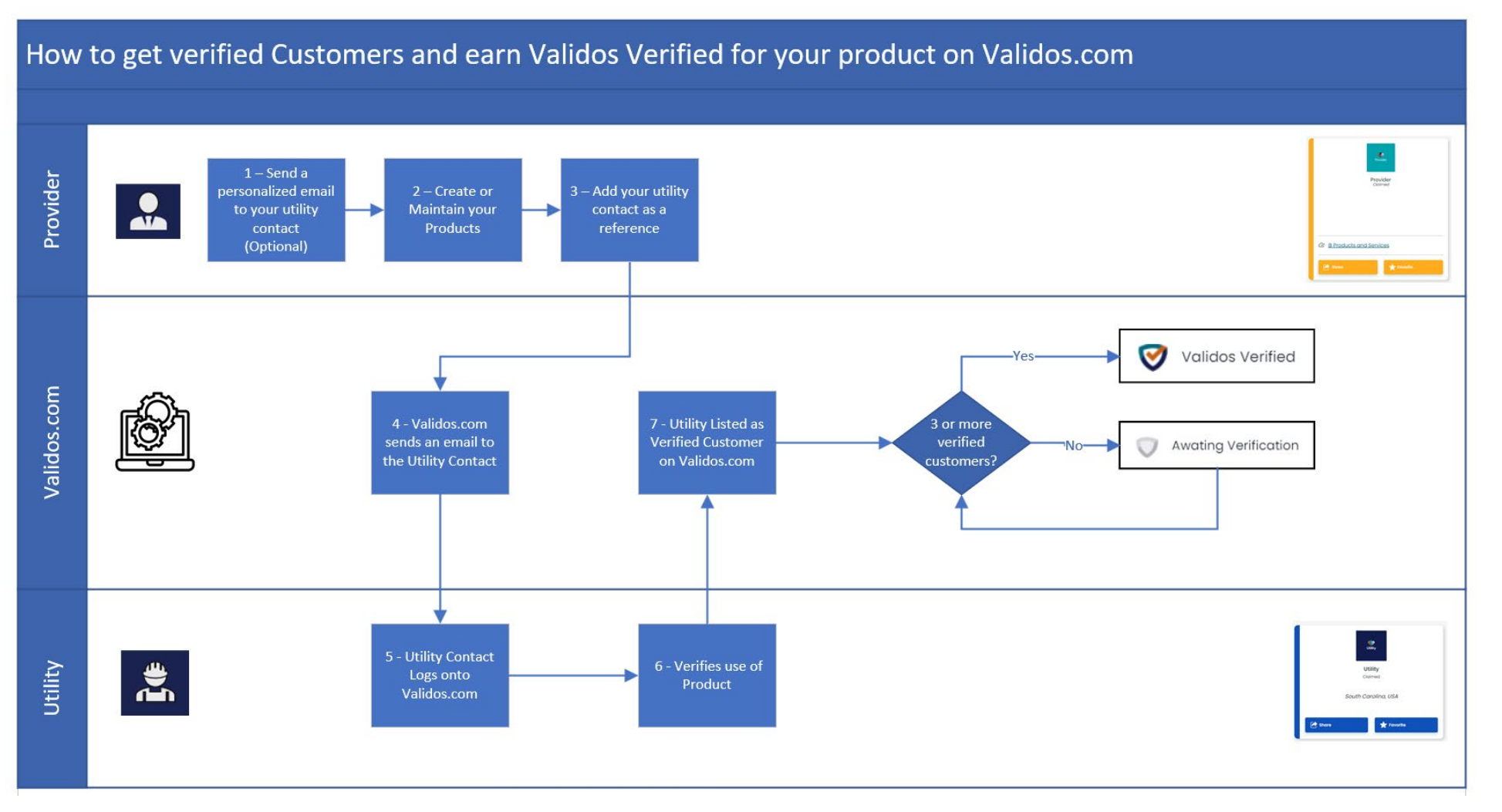

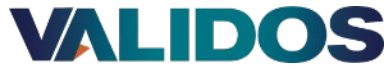

#### Step 1 – Send a Personalized Email to your Utility Contact (Optional)

The utility is more likely to verify that they use your product on Validos.com if you send a personalized email to them. Below is a suggested template you may use if you choose. You can personalize this and even ask for permission.

#### Hi {{ CONTACT.FIRSTNAME }},

#### <<ADD personal Intro>>

Validos was formed in 2018 as a private women-owned business out of a desire from the 3 founding partners to serve the industry better in which they devoted their careers to serving. I have known the partners at Validos fo industry and our companies align on our approach to serving the industry overall.

Validos has created an online application, Validos.com, designed to make the industry more efficient and effective, and ultimately to better serve the ratepayer. Their mission is to help connect and guide utilities just li HERE>> to ultimately reduce the cost of researching, procuring, and maintaining the best technology that fits the needs of the utility.

[Validos.com](https://app.validos.com/) is in its initial release and continues to be enhanced. It is a self-funded, self-service application designed specifically for utility companies and those providers that serve them. Utilities using Validos.com

•Search, connect, and collaborate with peer utilities.

•Discover providers and the products and services they offer to utilities.

•View recommendations from peers about the products and services they use.

•Access "what's happening" in the industry such as webinars, conferences, and announcements, relevant to your role and see who is attending.

Validos.com is the first B2B connection engine designed specifically for the utility industry. We believe in the Validos.com vision to transform how utilities connect and collaborate with others in the industry, and are ex

<<PROVIDER NAME>> would like to send you an invitation through [Validos.com s](https://app.validos.com/)o you can register and validate that <<UTILITY NAME>> uses <<PROVIDER NAME + PROVIDER PRODUCT>>. This would not only help us, but it will help oth when they are looking for similar technologies, and it will help you connect with other utilities.

If you have any questions about Validos.com, the Validos team is accessible through their embedded chat feature, and they are always happy to jump on a call to walk you through it.

All the best, Your full name Your job title Other contact information

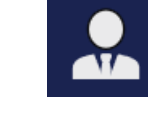

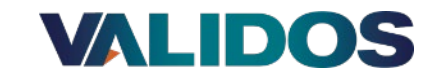

#### Step 2 – Create or Maintain your Products

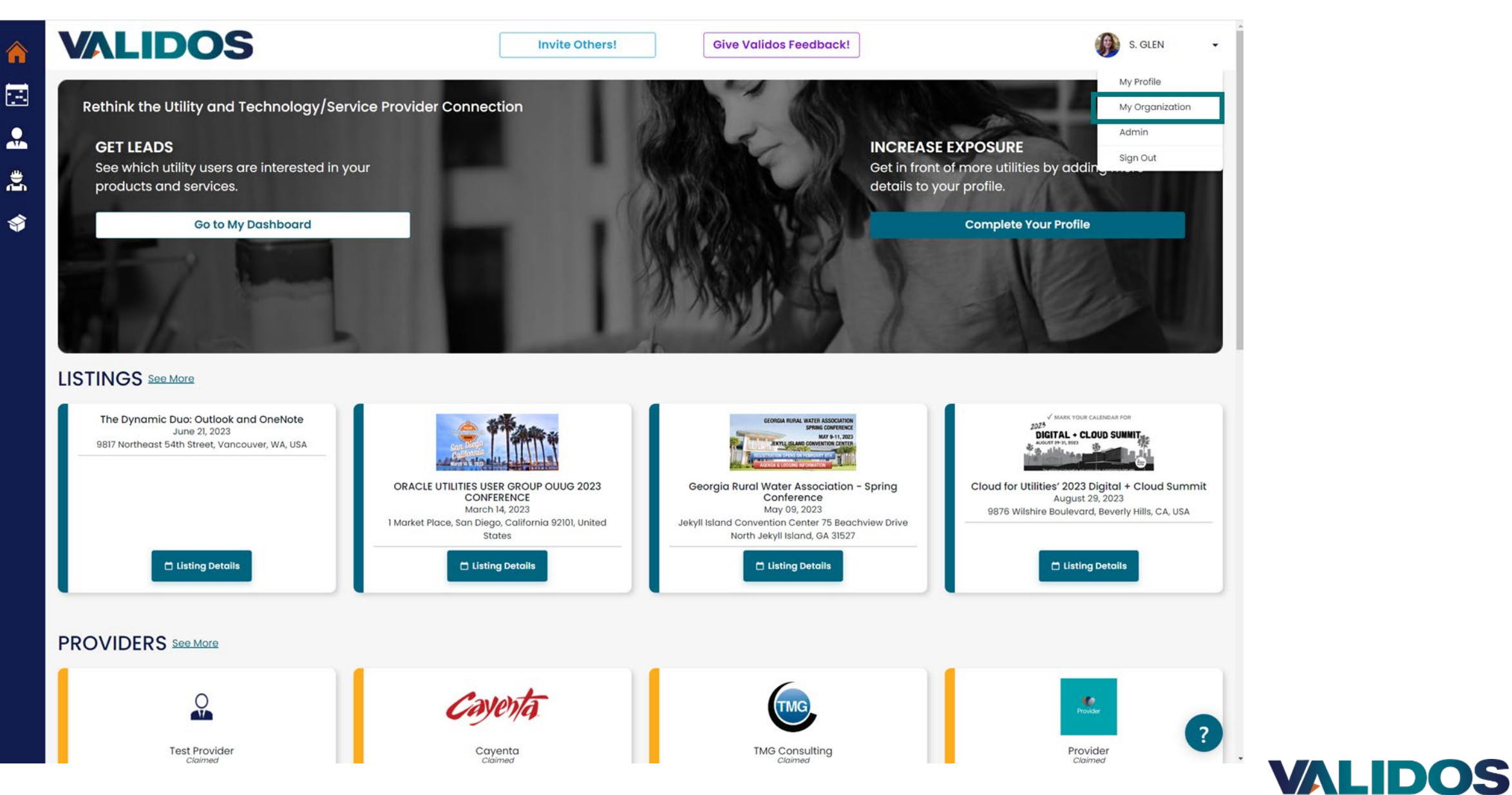

#### Step 2 – Create or Maintain your Products

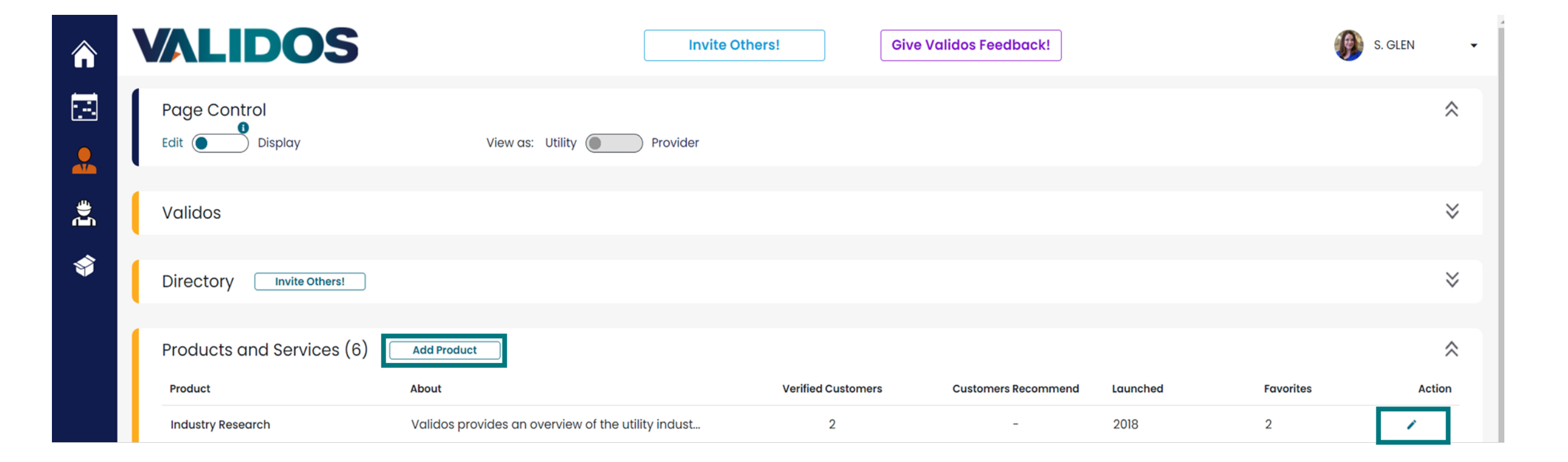

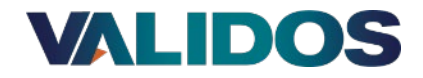

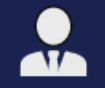

## Step 3 – Add your Utility Contacts as References

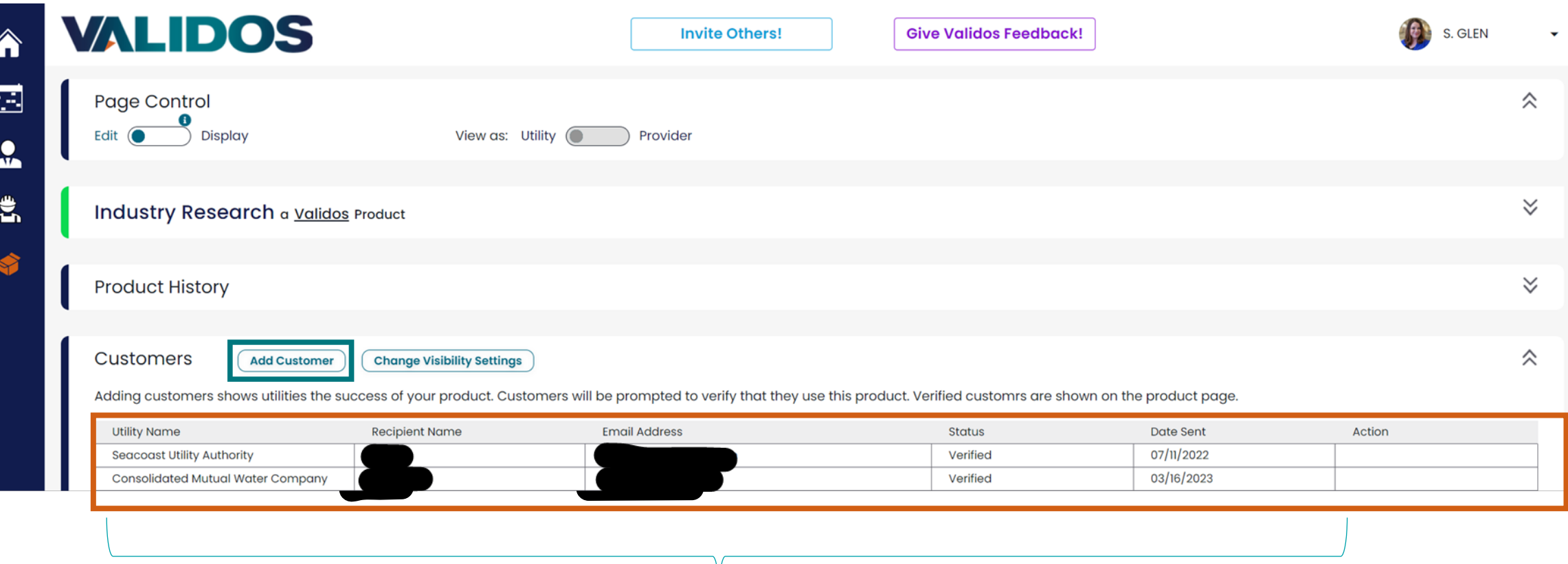

Only your organization can see this information.

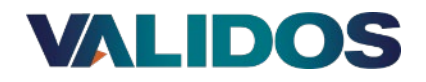

**AIA** 

#### Step 3 – Add your Utility Contacts as References

Specify the contact at the utility that is most familiar with you and your product. Validos.com will send an email to this address requesting they register/log in and verify use of your product. (The email that Validos.com will send is shown on a later slide)

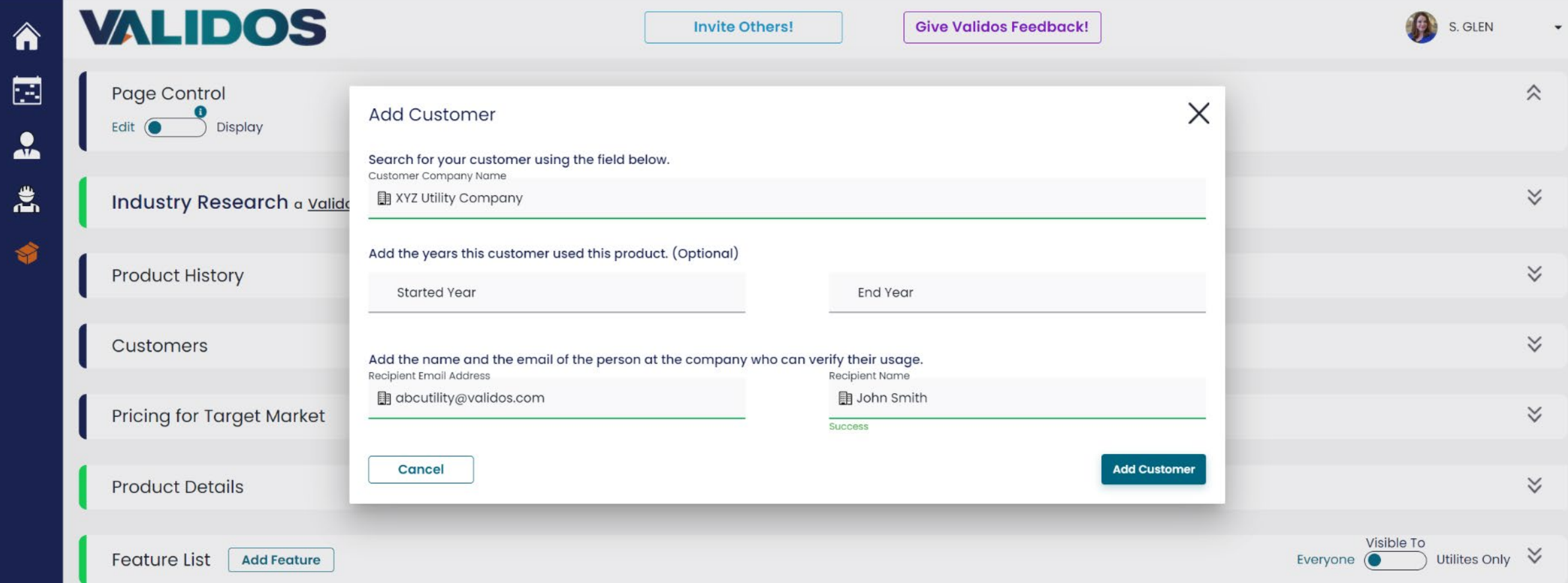

*This name and email will only used to invite the recipient to register and to verify the use of the product. Consent to add their name and email in Validos.com should first be obtained. This increases the likelihood that they will verify the use of the product*

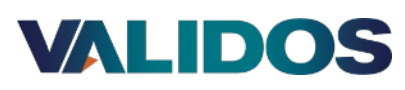

#### Step 4 – Validos.com Sends an email to Utility Contact

This is the email that the contact specified in step 2 will receive from Validos.com. Note that it includes your name, your company name as well as your product name. The "Register for Validos" url will navigate them to Validos.com where they will be asked to register. Only registered users that are authenticated and validated will be able to verify products.

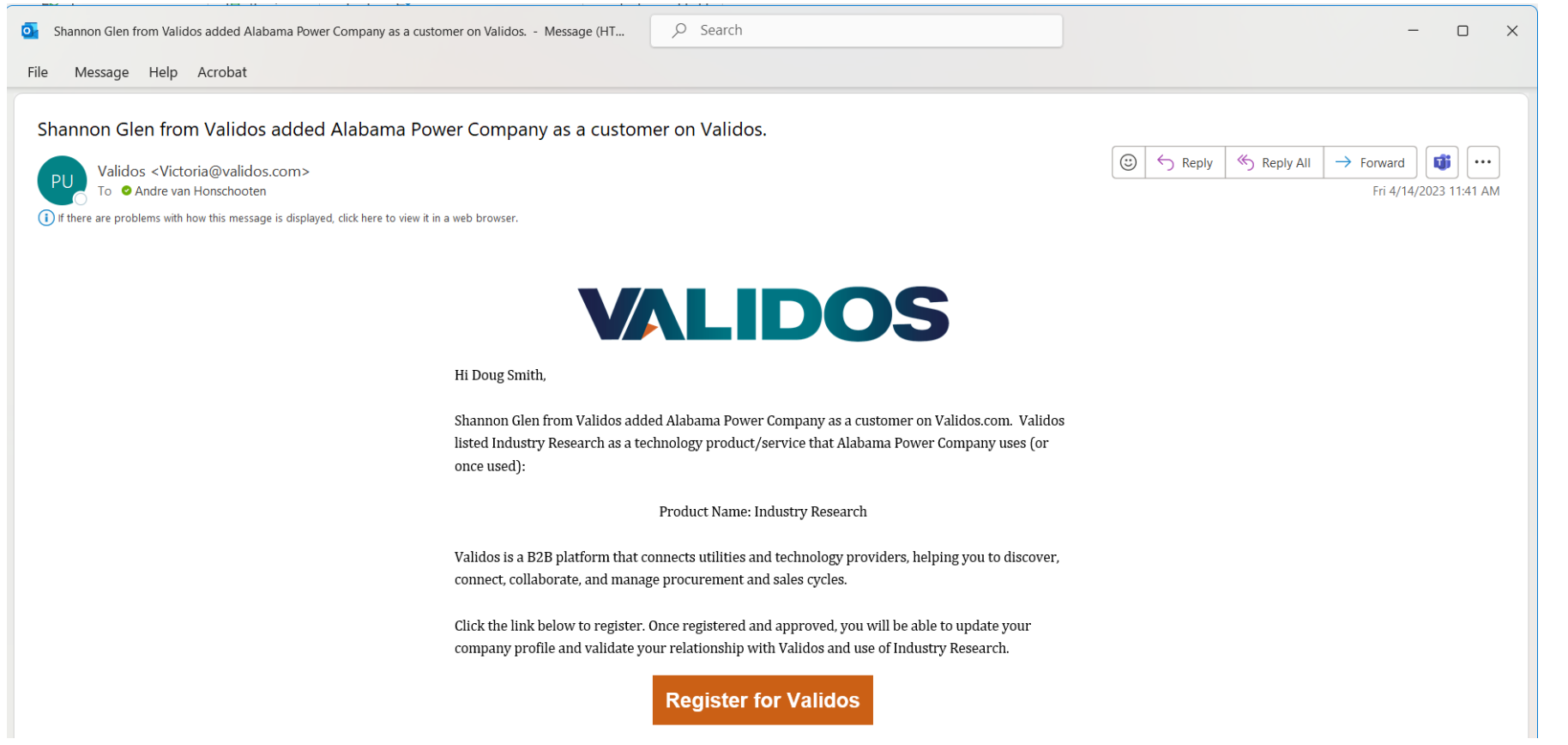

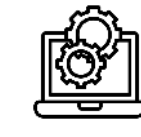

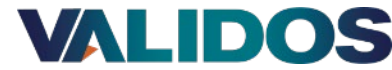

#### Step 5 – Utility Contact Registers/Logs on to Validos.com

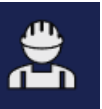

After your utility contact has been verified and authenticated, when they log in, they will be asked to Verify your Product.

Clicking the Verify Product button will automatically navigate them to their Utility profile

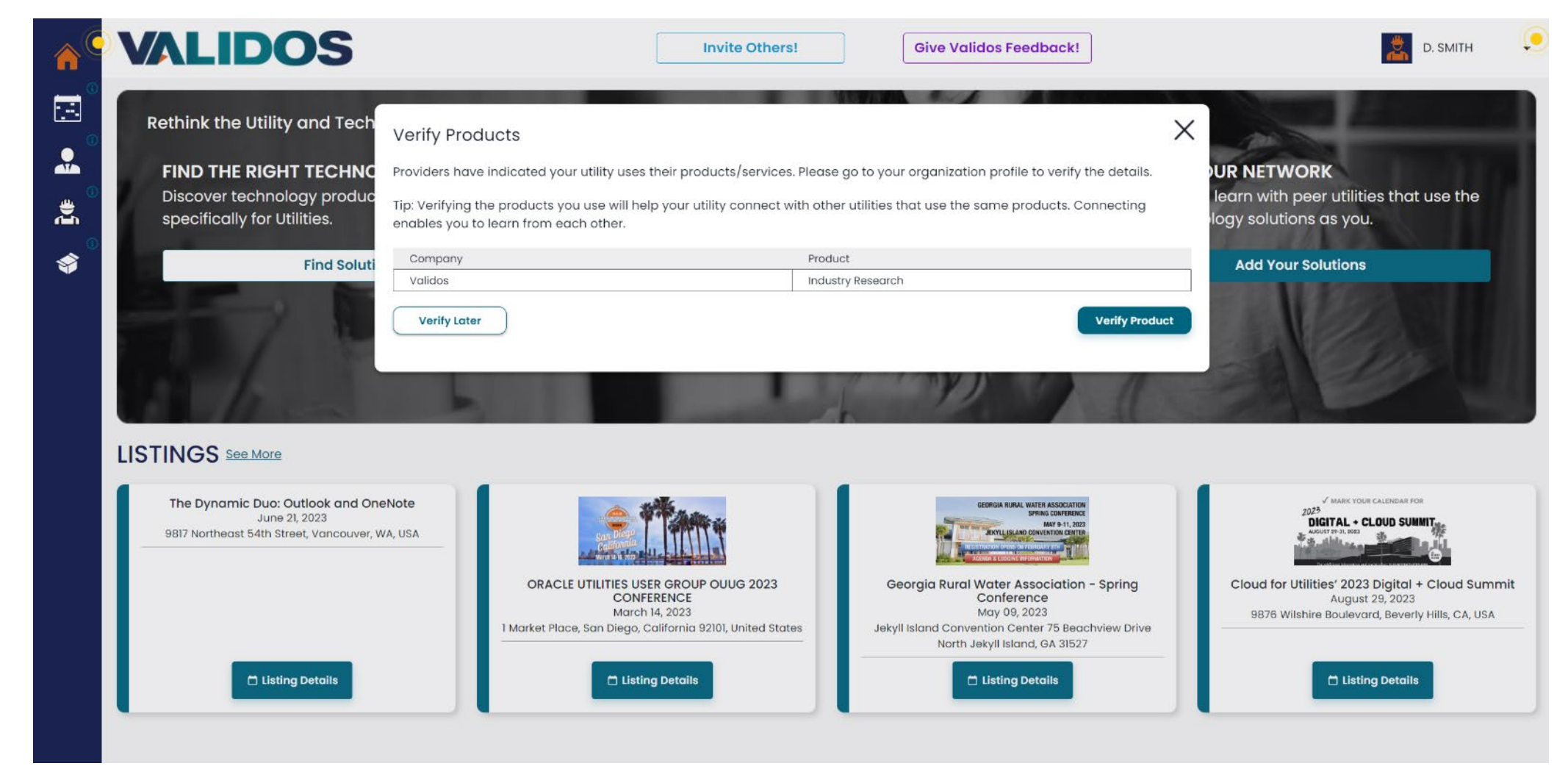

#### **VALIDOS**

## Step 6 – Utility Contact Verifies use of Product

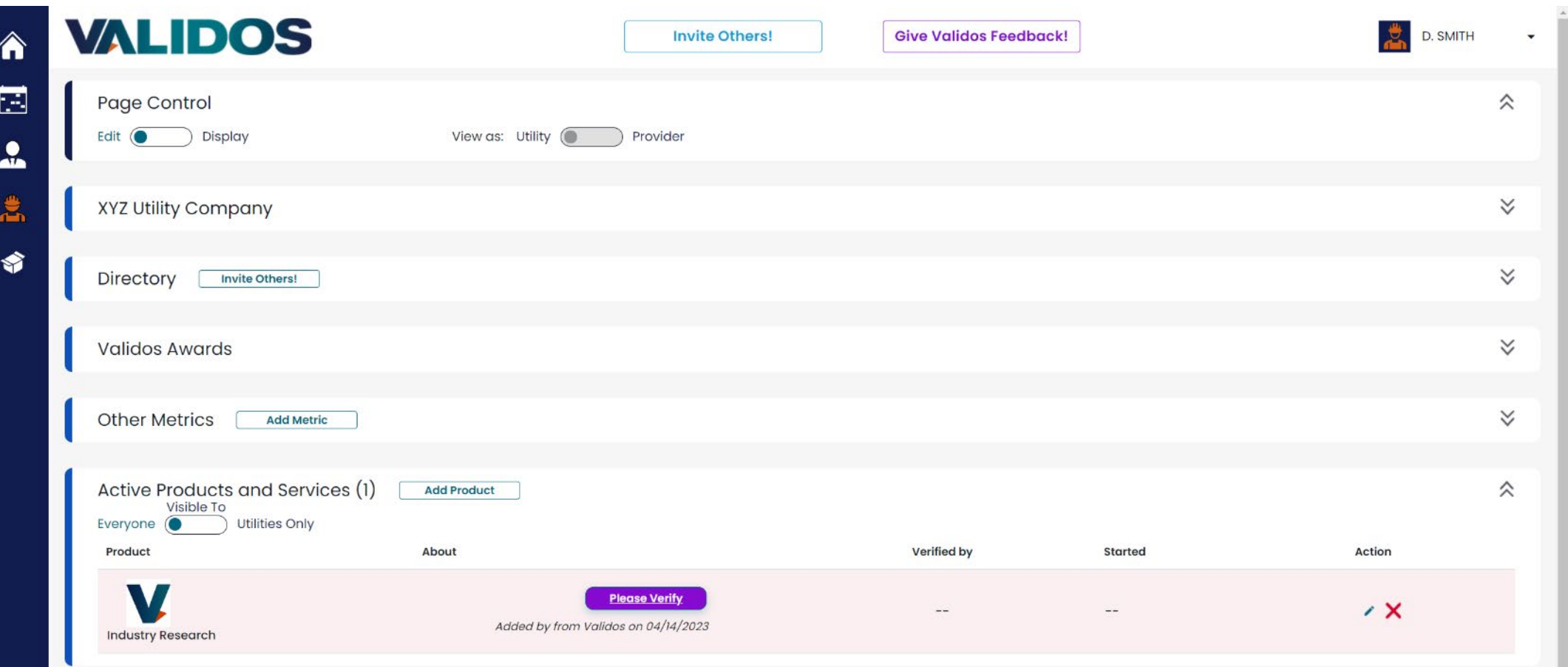

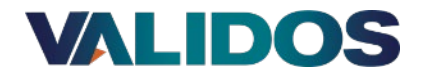

## Step 6 – Utility Contact Verifies use of Product

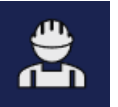

The Utility contact may choose to provide a recommendation score. This is completely anonymous and does not show on the product until 5 recommendations are accumulated, and all recommendations are averaged. This can help other utilities when they are looking at products.

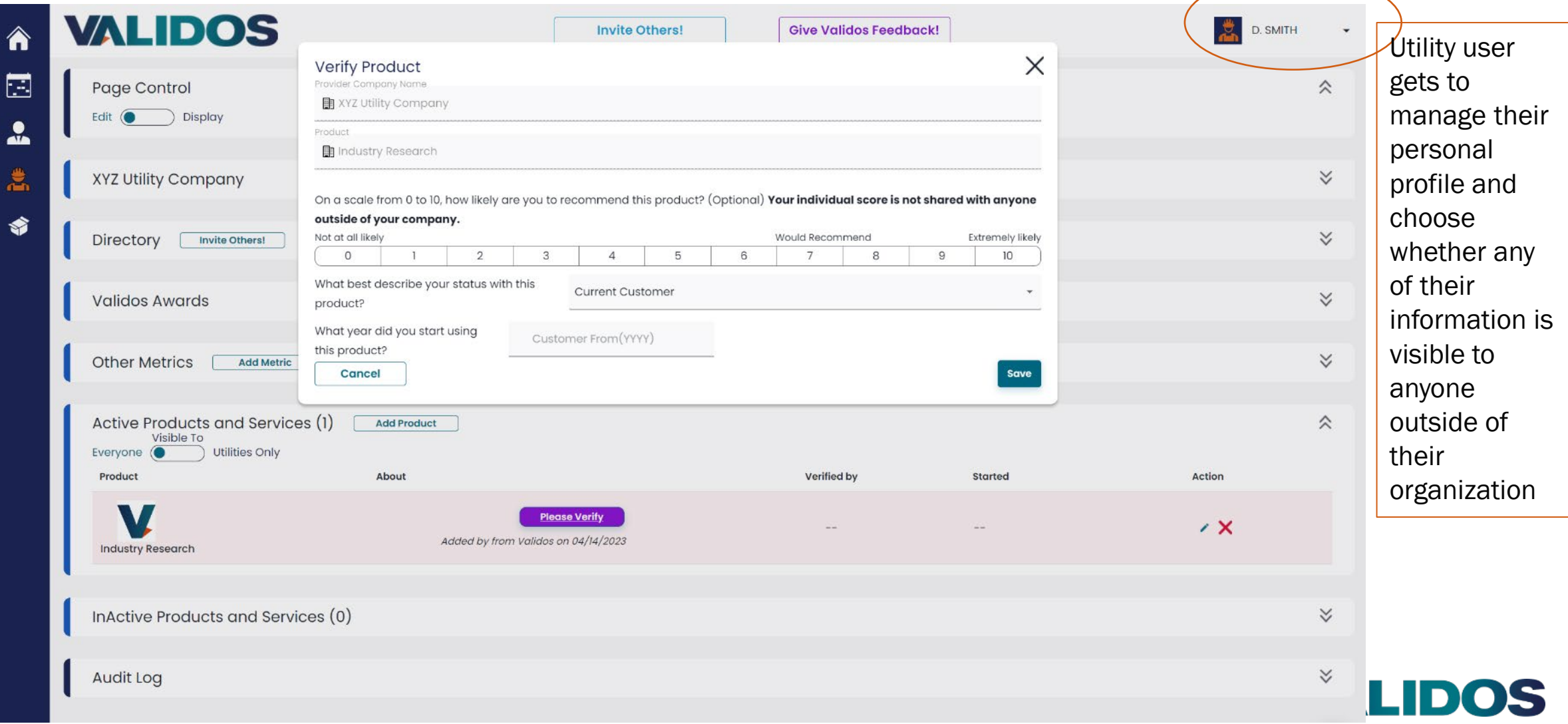

#### Step 7 – Utility now shows as a Verified Customer for Product

Everyone can see your verified customer count. Unverified requests, are not visible.

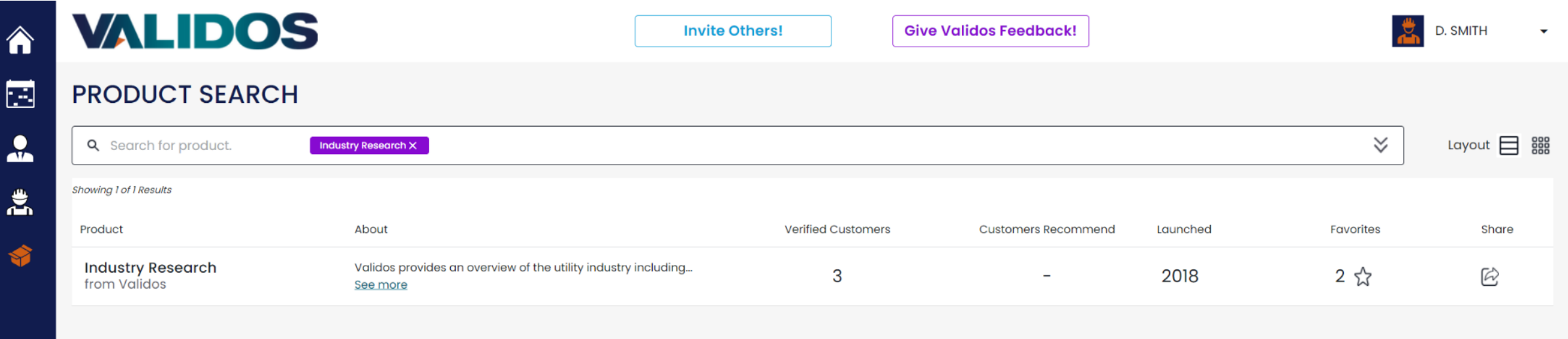

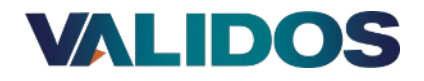

#### Step 7 – Utility now shows as a Verified Customer for Product

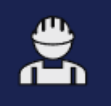

#### This is Doug Smith's Utility organization view

**VALIDOS**  $D.$  SMITH **Give Validos Feedback!** 合 **Invite Others!** 囗 Page Control 仌 Edit  $\circ$ Display View as: Utility  $\circledcirc$ Provider  $\frac{1}{2}$ 急  $\check{~}$ **XYZ Utility Company** ♦  $\checkmark$ Directory **Invite Others!**  $\checkmark$ **Validos Awards**  $\checkmark$ **Other Metrics Add Metric** Active Products and Services (1) 仌 **Add Product** Visible To Everyone  $\circ$ **Utilities Only** Product **About Verified by Action Started**  $\overline{X}$ Validos provides an overview of the utility indust.. Doug Smith 04/14/2023 2020 **Industry Research** InActive Products and Services (0)  $\checkmark$  $\check{\check{}}$ **Audit Log** 

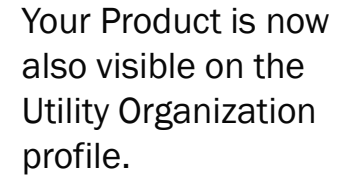

Other utilities can discover you when they collaborate.

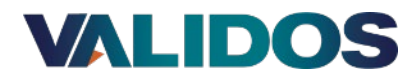

#### Step 8 – Product will receive "Validos Verified" badge once it has 3 verified customers

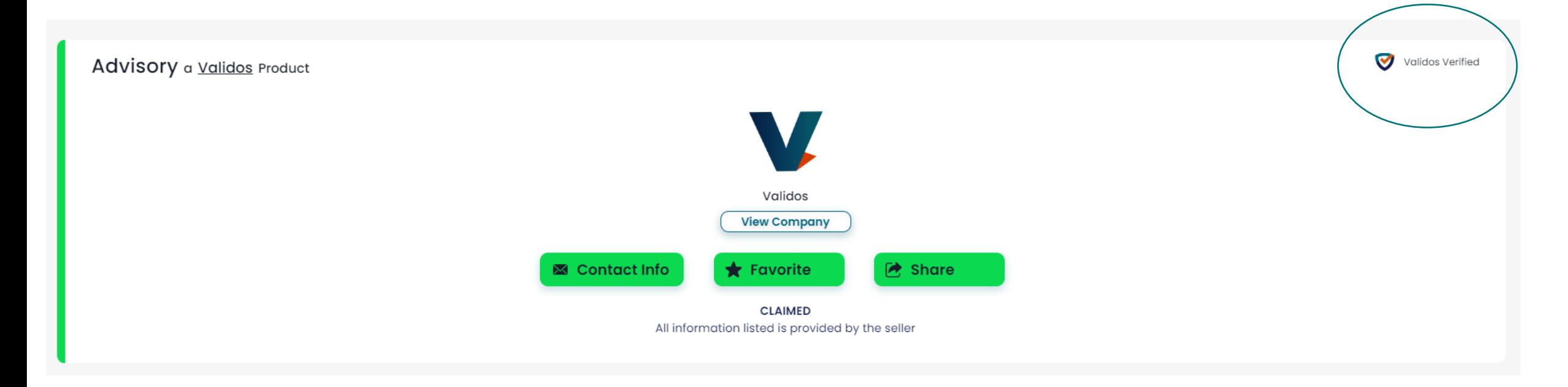

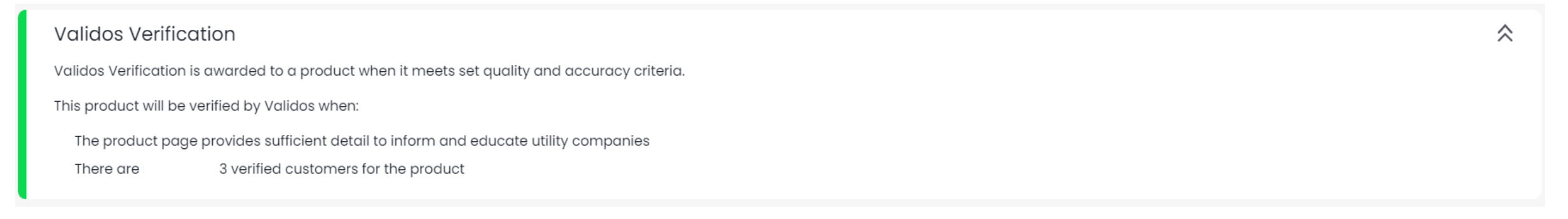

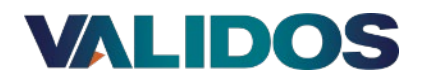

#### Set Customer Visibility Settings – choose whether your verified customer list is visible to other utilities or not. Verified customers are never visible to other providers. However, from the Utility Organization record, products they use are visible.

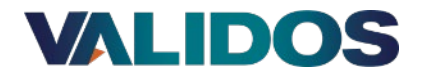

#### Legend

Colors have been used to designate

- Providers (Orange)
- Utilities (Blue)
- Products (Green)
- Listings (not sure what the name of that color is)

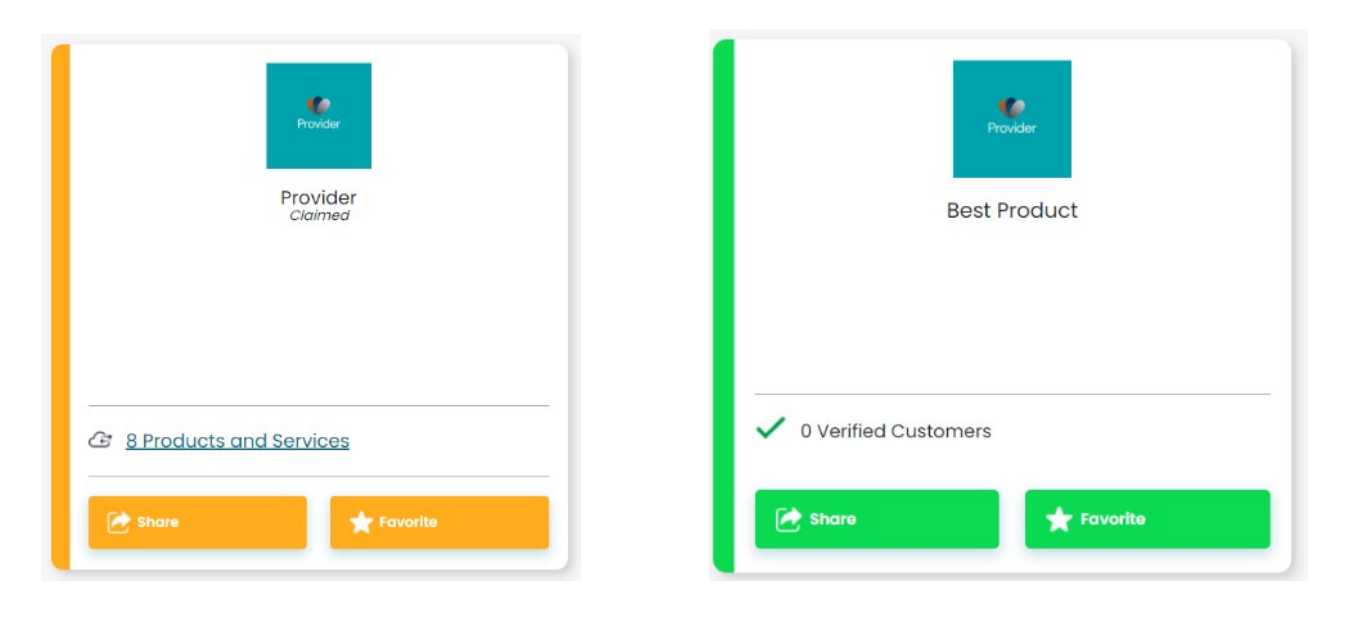

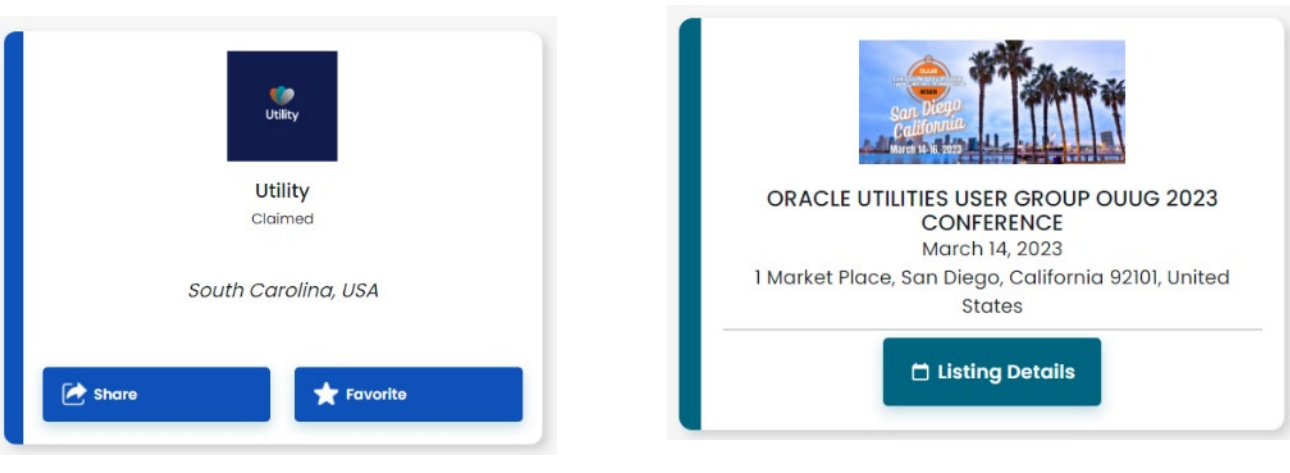

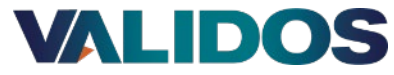

The information contained within this document is proprietary to Validos and is confidential. It may not be disclosed to any party outside its intended audience without the written permission of Validos. This document may not be reproduced, either by photocopy or electronically without the written permission of Validos. Every recipient of this document acknowledges, by retention and use, the confidential nature of the material contained herein, and agrees to prevent the distribution of this document, by intent or otherwise, beyond its intended audience.

Validos shall have no liability for errors, omissions or inadequacies in the information contained herein or for interpretations thereof. Client and/or reader assume sole responsibility for the selection of these materials to achieve intended results.

# VALIDOS